<span id="page-0-0"></span> **MANUAL DE USUÁRIO**

# Aplicativo Fazenda Fácil

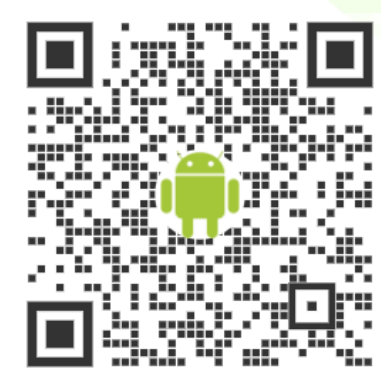

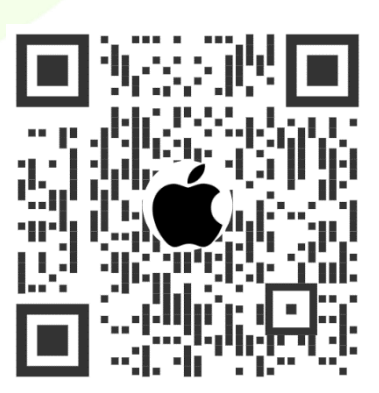

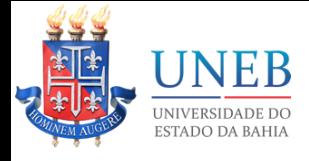

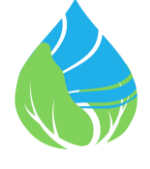

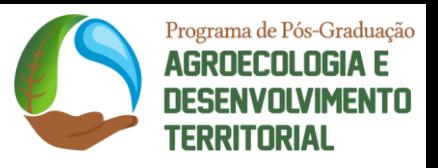

# SUMÁRIO

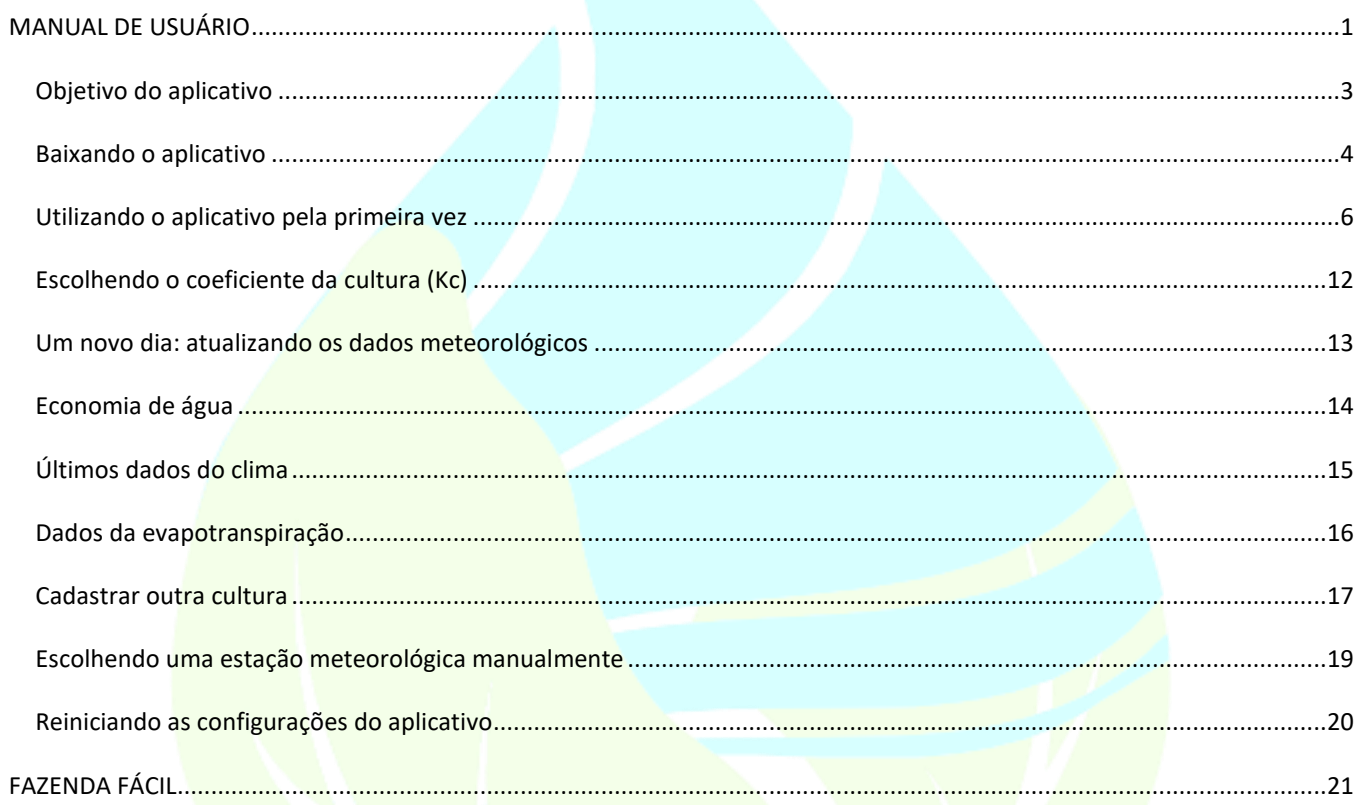

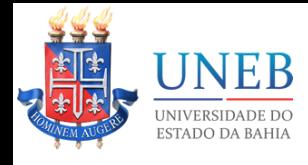

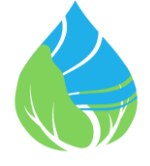

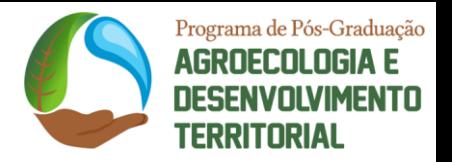

# <span id="page-2-0"></span>Objetivo do aplicativo

Este aplicativo é destinado a pequenos produtores e agricultores familiares. O aplicativo faz cálculos de evapotranspiração e irrigação automaticamente auxiliando o produtor a fazer a irrigação de sua cultura com base em parâmetros técnicos.

O aplicativo pode ser baixado através dos seguintes links, qrcodes ou buscando pelo nome "Fazenda Fácil" na loja de aplicativos do seu celular.

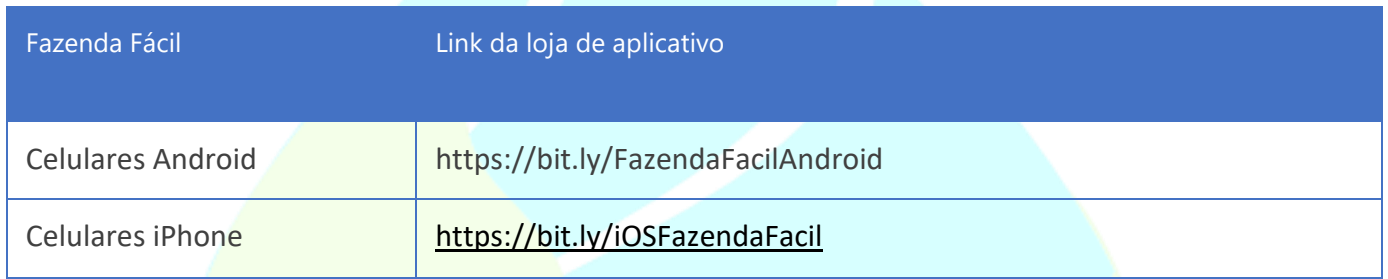

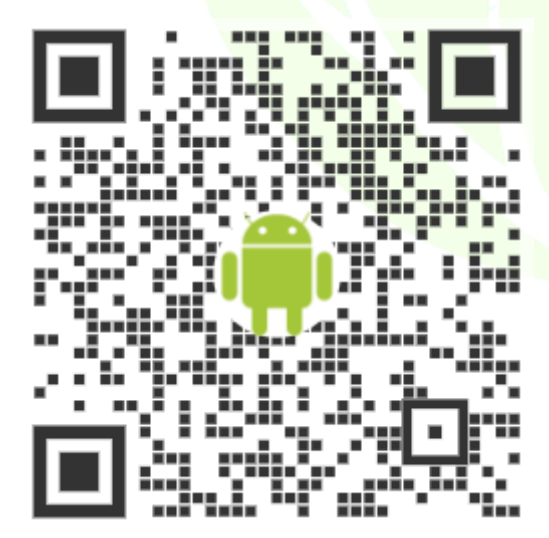

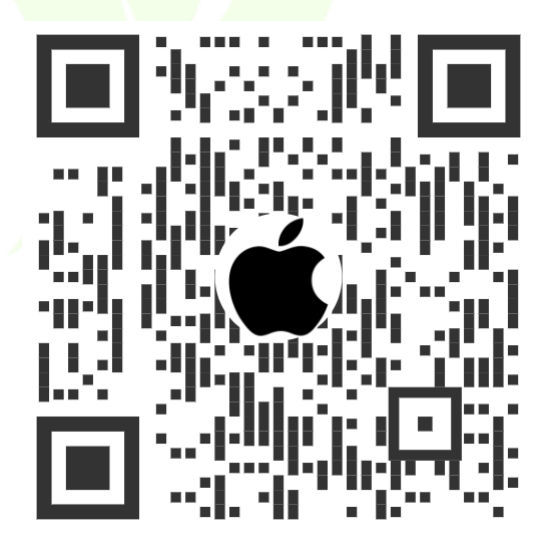

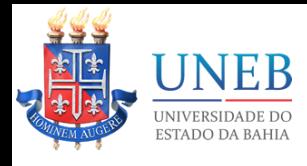

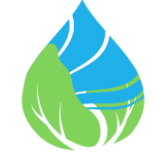

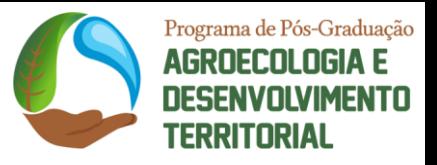

# <span id="page-3-0"></span>Baixando o aplicativo

Abra a loja correspondente ao seu celular.

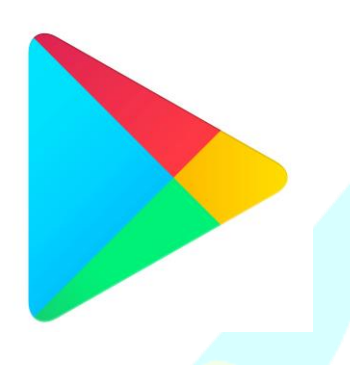

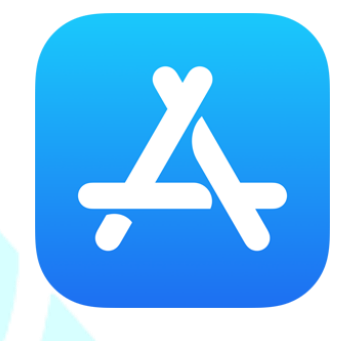

Play store para Android Apple store para iPhones.

Na barra de pesquisa da loja, pesquise por "Fazenda Fácil".

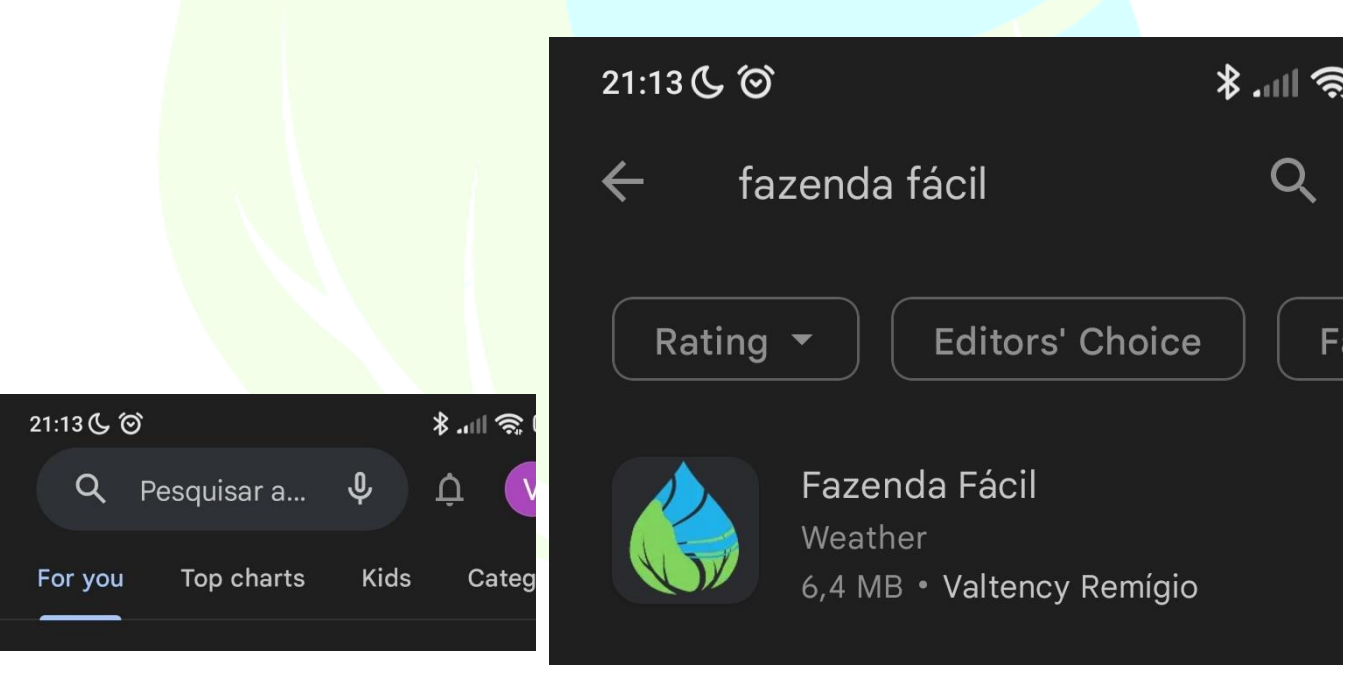

Digite Fazenda Fácil e confirme. Escolha o aplicativo encontrado, conforme imagem.

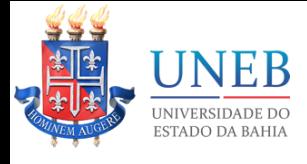

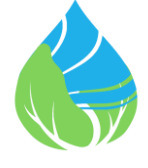

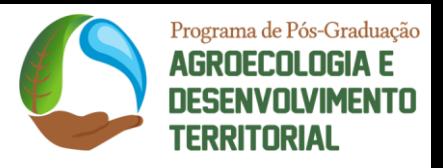

Agora basta instalar o aplicativo.

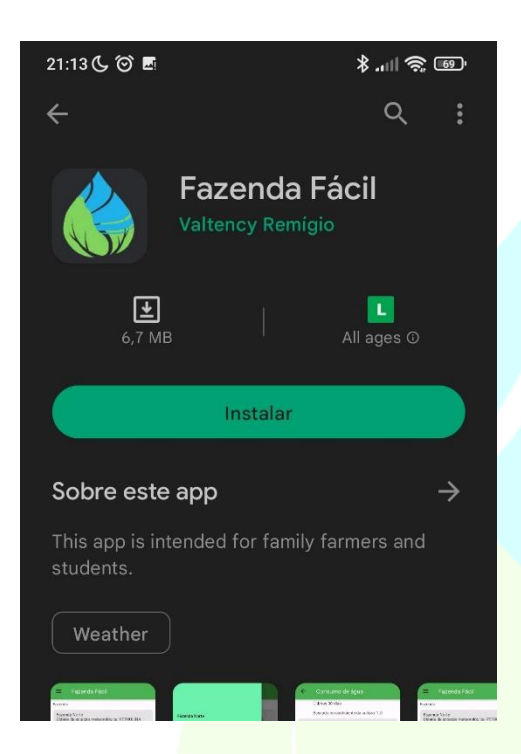

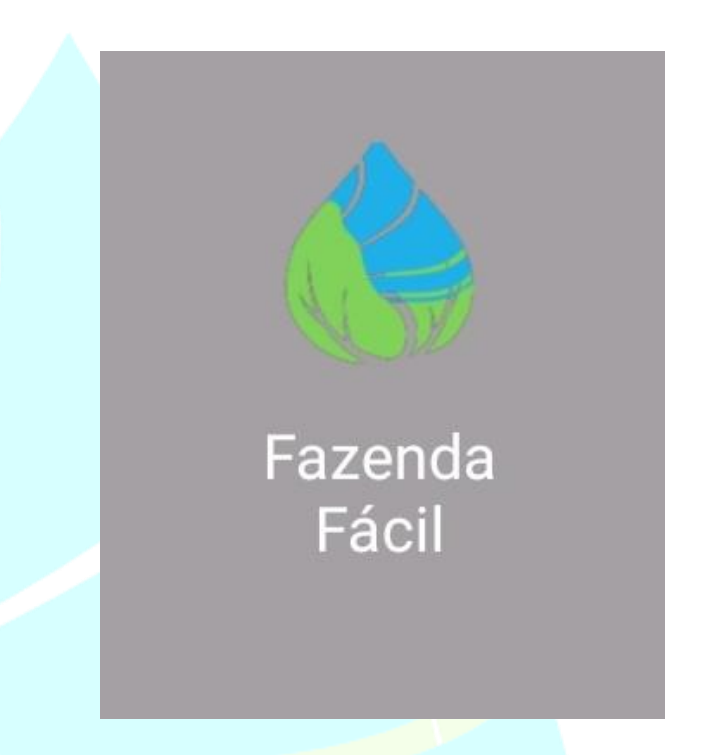

Clique em instalar. Clique em instalar. Um ícone do aplicativo aparecerá no seu celular. Clique para abrir o aplicativo.

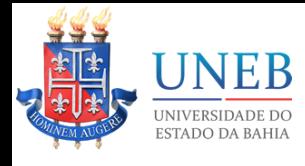

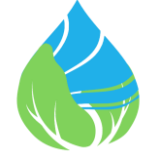

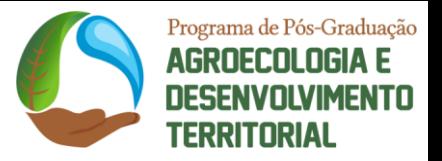

# <span id="page-5-0"></span>Utilizando o aplicativo pela primeira vez

Ao abrir o aplicativo, algumas informações serão solicitadas para que o aplicativo funcione corretamente.

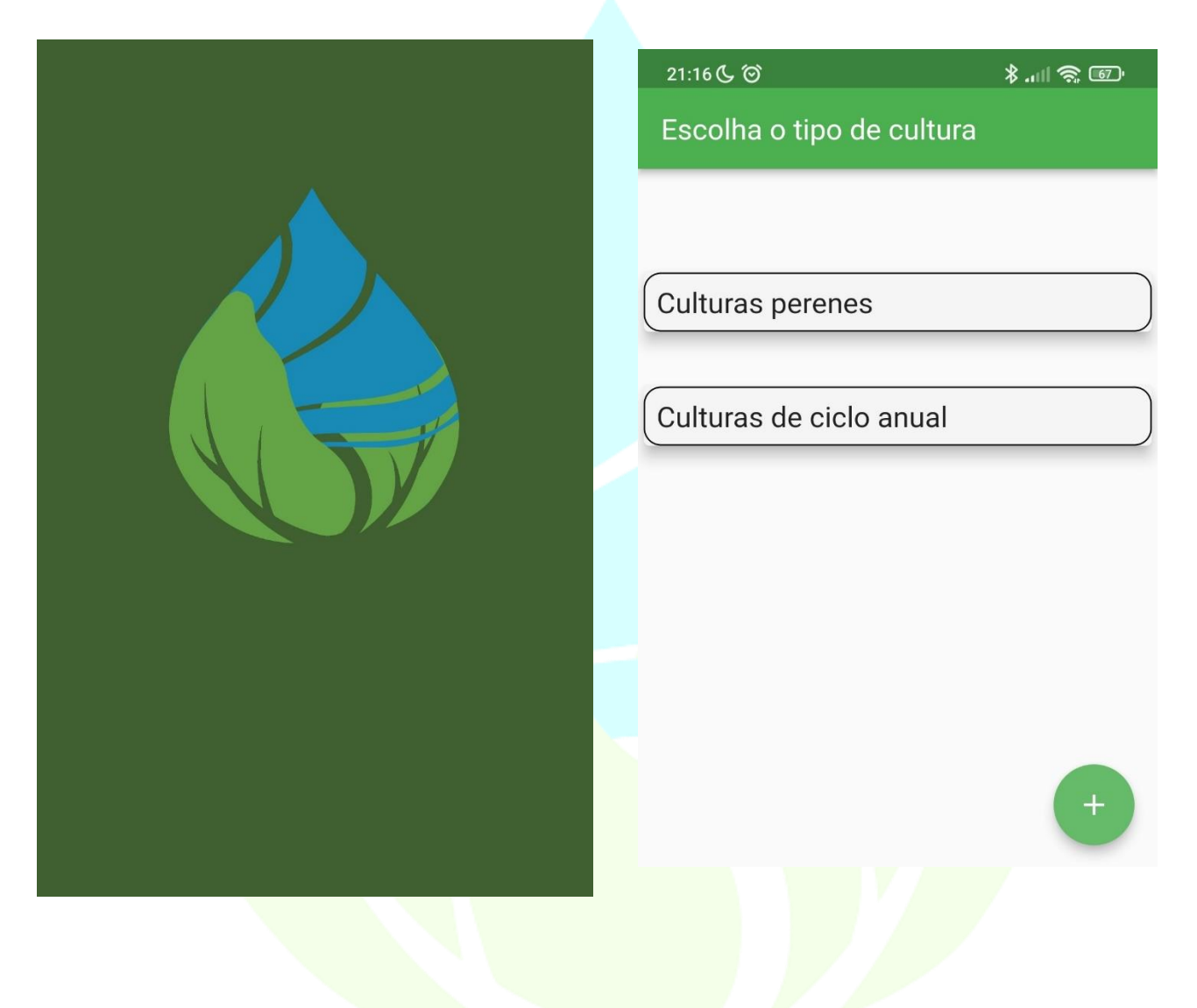

Tela de carregamento do aplicativo. Tela de escolha do tipo de cultura.

Quando o aplicativo carregar por completo, você deve escolher o tipo de cultura desejada, se é de ciclo anual ou uma cultura perene. Basta clicar em cima da opção desejada.

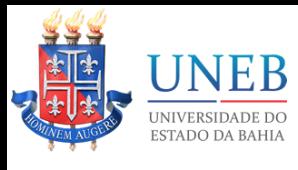

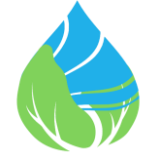

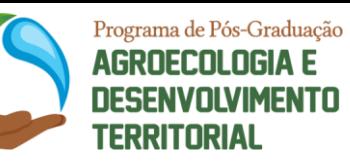

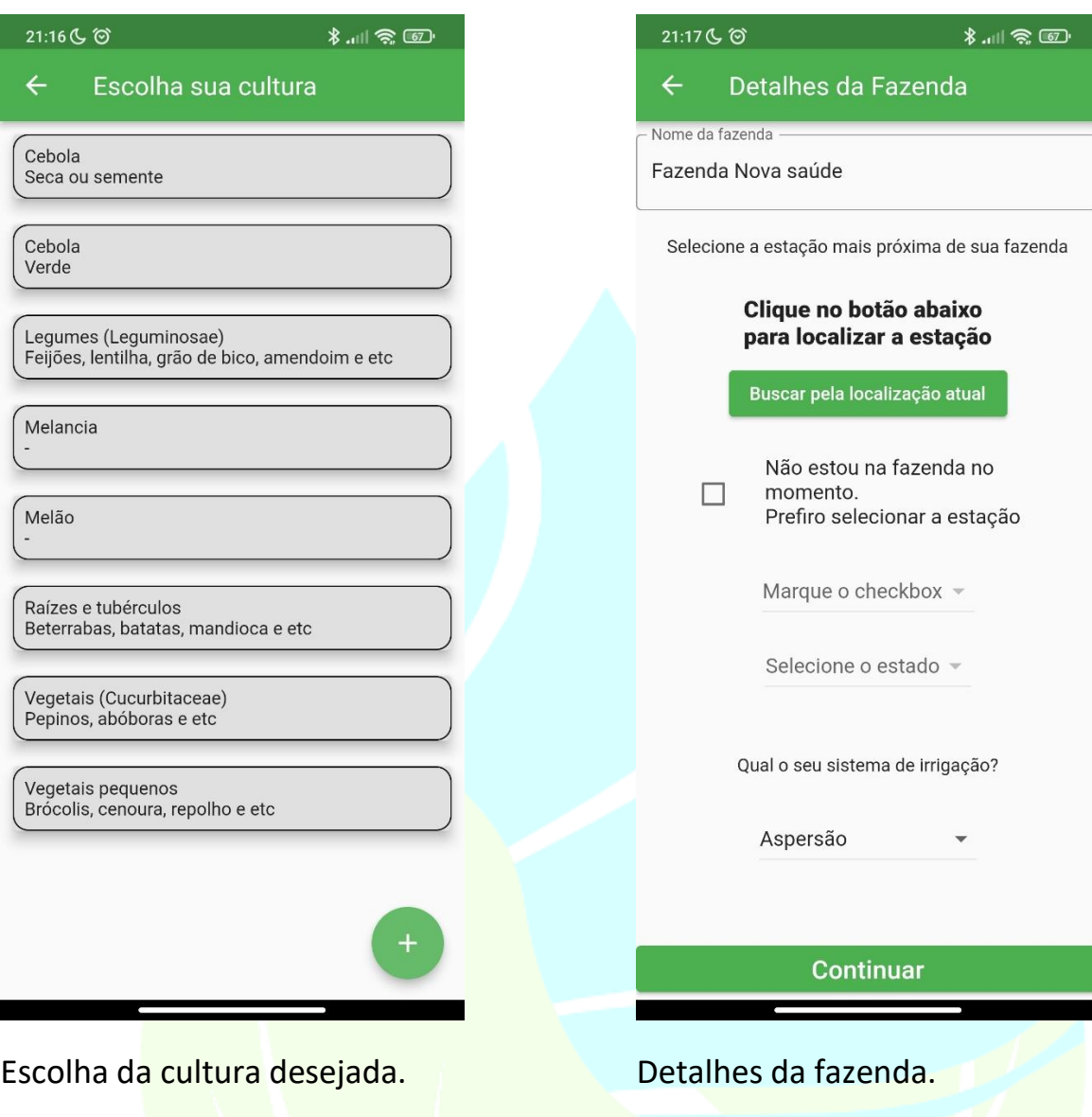

Em seguida, você deve clicar na cultura que deseja. Você também poderá cadastrar uma nova cultura, veja tópico [Cadastrar outra cultura.](#page-16-0)

Na tela de detalhes da fazenda, você poderá dar um nome para a fazenda, escolher a estação meteorológica e o tipo de irrigação praticado.

Para selecionar a estação, basta clicar no botão "Buscar pela localização atual" ou clicar na caixa de seleção "Prefiro selecionar a estação". Neste último caso, você deverá escolher o Estado e depois a Cidade desejada.

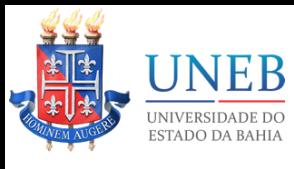

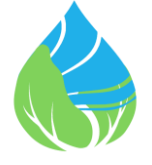

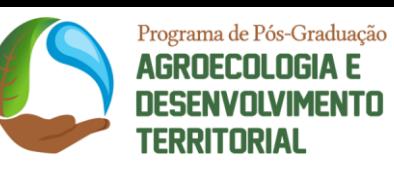

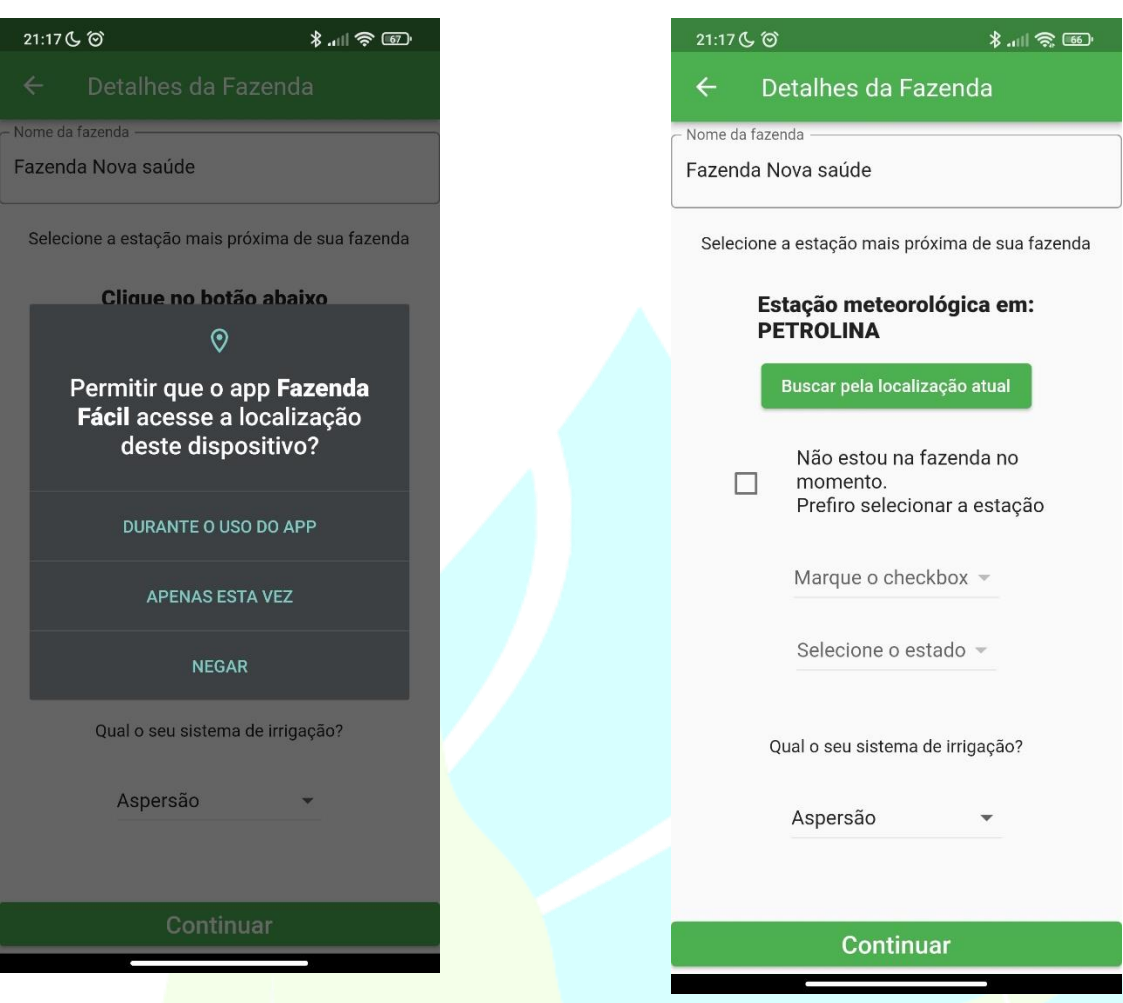

Permita o acesso a localização atual. Estação meteorológica escolhida.

Ao clicar no botão "Buscar pela localização atual", o aplicativo poderá solicitar permissão para acessar a localização do celular. Ao permitir, o aplicativo buscará a estação meteorológica mais perto de você.

Você também pode escolher a estação meteorológica manualmente, veja tópico [Escolhendo uma estação meteorológica manualmente.](#page-18-0)

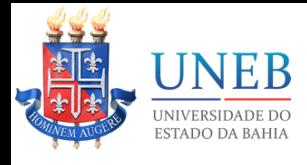

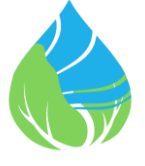

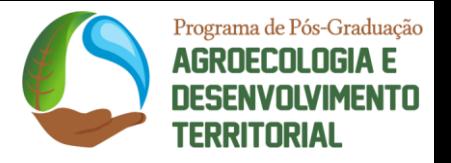

Em seguida, você deve escolher o tipo de irrigação da sua fazenda, aspersão ou irrigação localizada (gotejamento e micro aspersão).

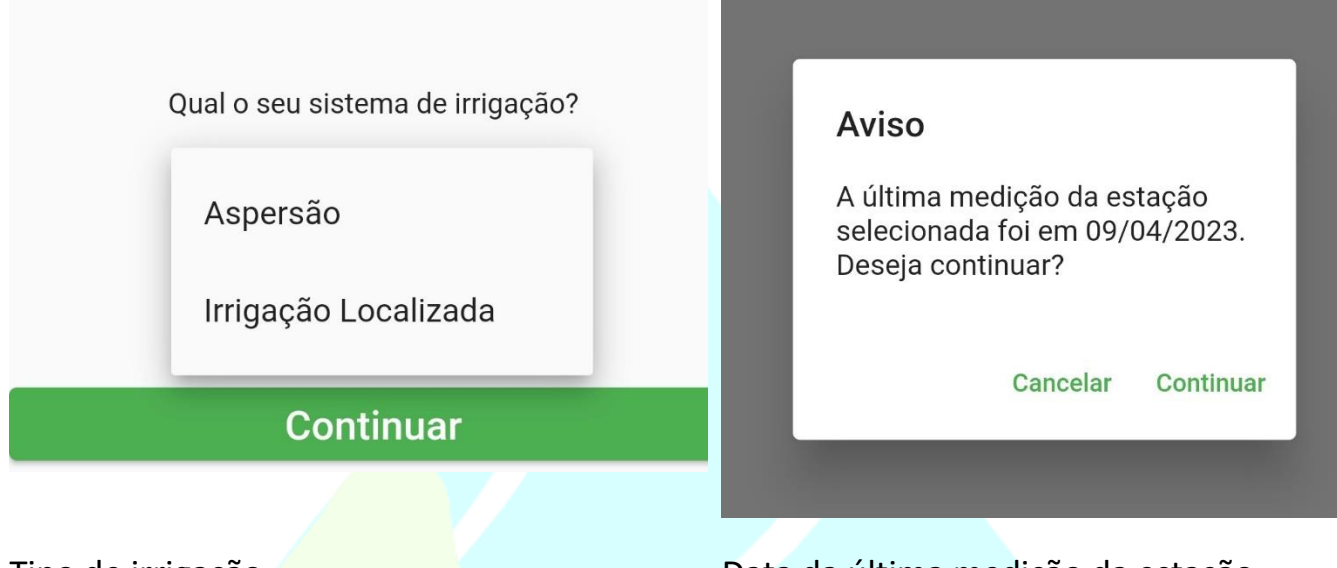

Tipo de irrigação. Data da última medição da estação escolhida.

Após a escolha da irrigação, clique no botão "Continuar". O aplicativo irá informar a data da última medição da estação selecionada, clique em continuar. Caso deseje uma outra estação meteorológica, você poderá cancelar e escolher outra estação manualmente. [Escolhendo uma estação meteorológica manualmente.](#page-18-0)

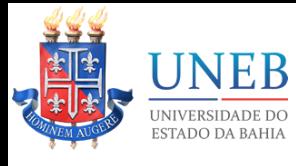

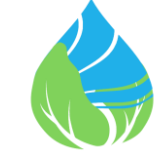

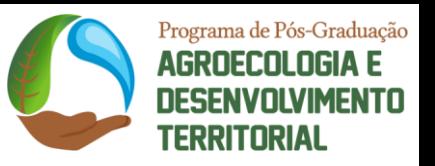

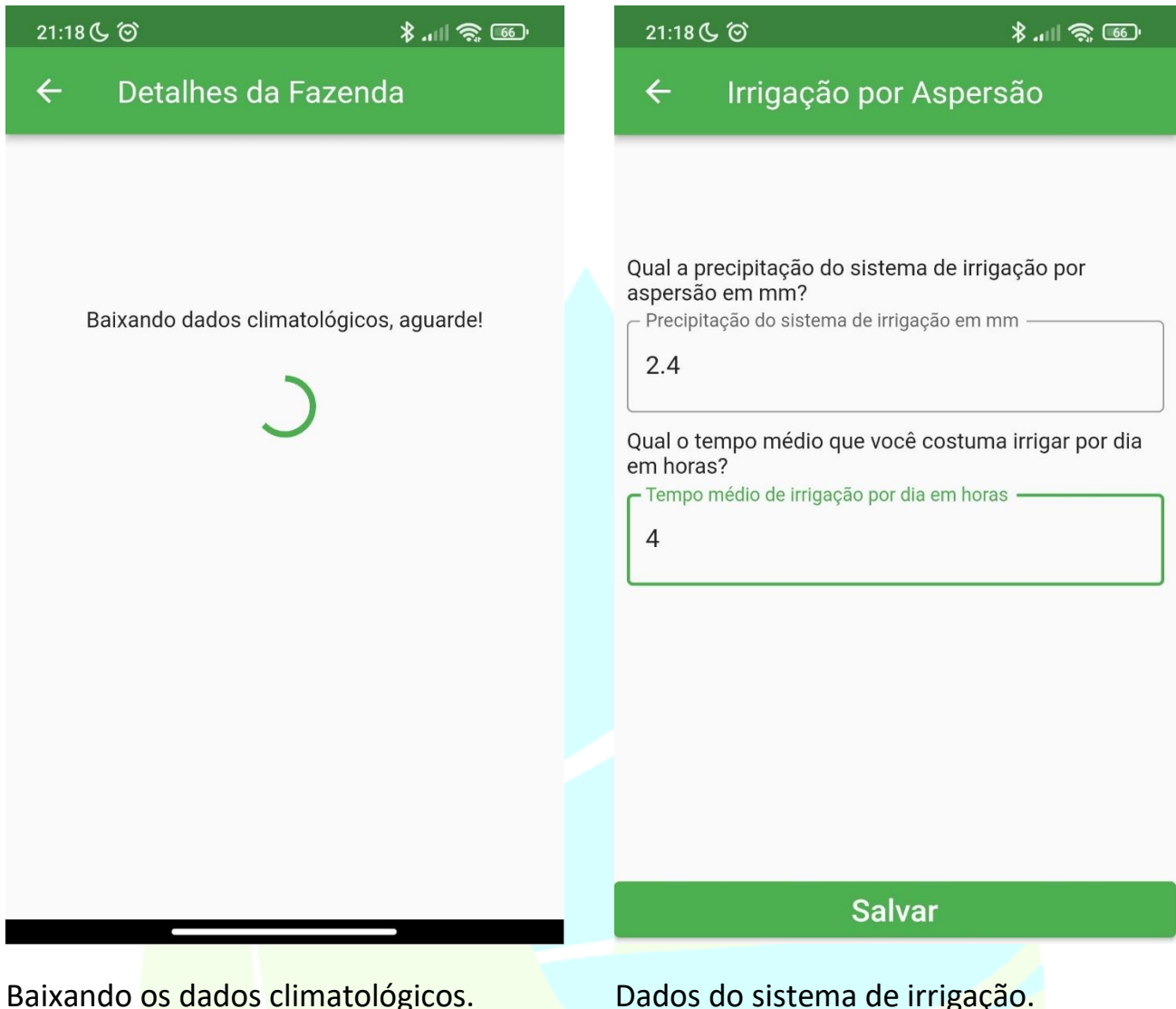

Em seguida, o aplicativo irá baixar os dados da estação meteorológica escolhida, você deve aguardar.

O último passo é informar os dados do sistema de irrigação. Para aspersão, basta informar a precipitação do sistema em uma hora. E informar por quanto tempo você costuma deixar o sistema ligado. Pronto, apenas com estes dados o aplicativo já estará pronto para operar, basta clicar em "Salvar".

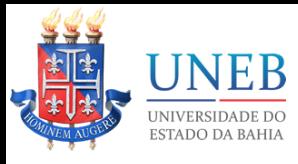

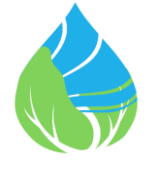

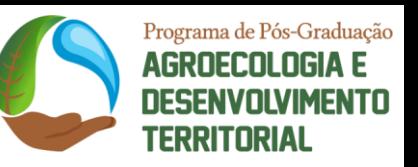

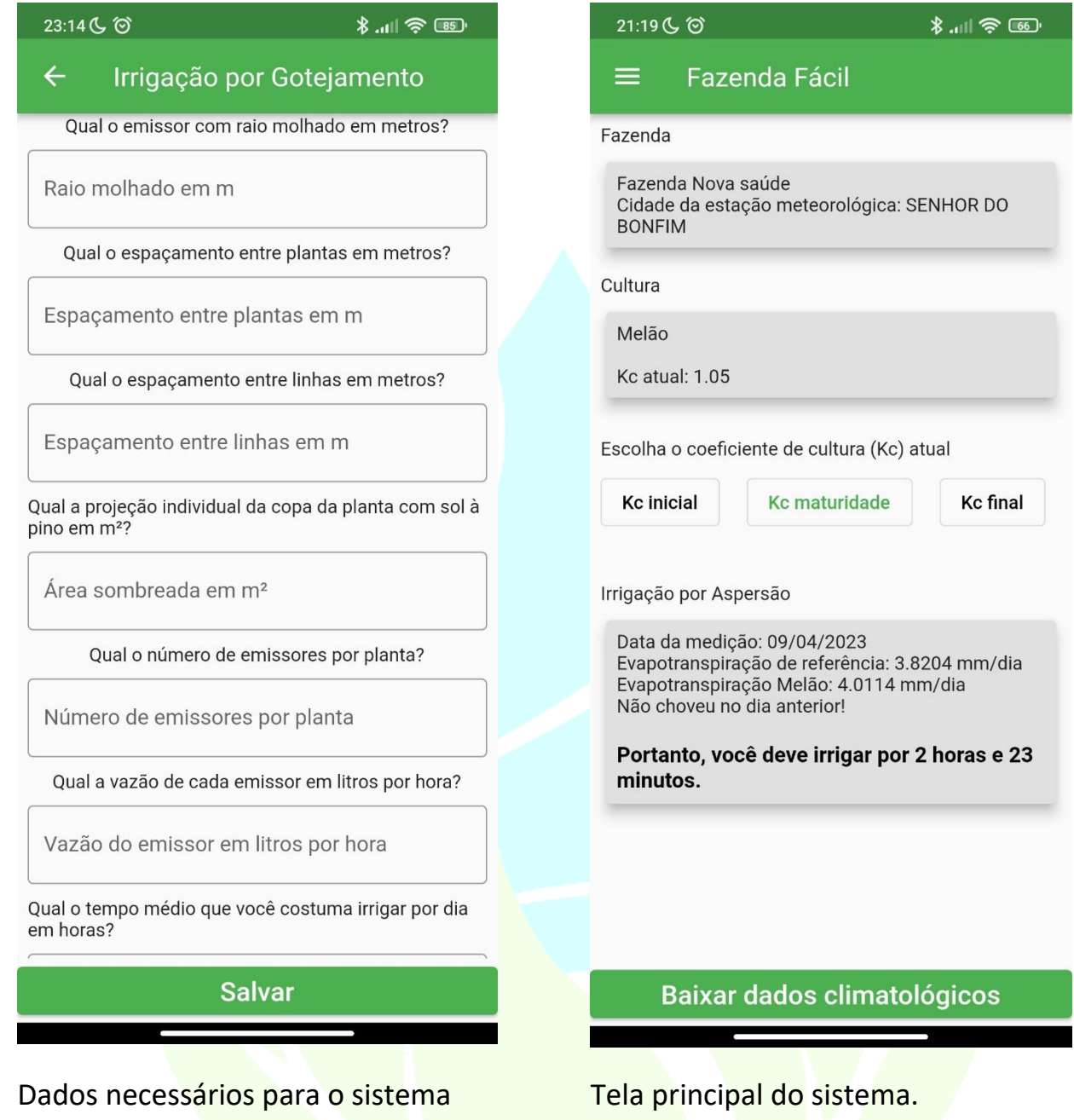

Se o seu sistema de irrigação for por gotejamento ou micro aspersão, alguns dados a mais deverão ser informados, conforme imagem acima. Basta informar os dados solicitados e clicar em "Salvar".

Pronto, seu aplicativo estará configurado e pronto para uso.

de irrigação localizada.

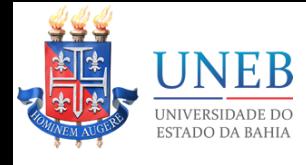

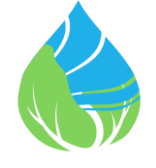

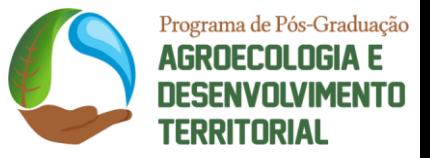

## <span id="page-11-0"></span>Escolhendo o coeficiente da cultura (Kc)

Após a configuração do aplicativo, ele sempre exibirá a tela abaixo.

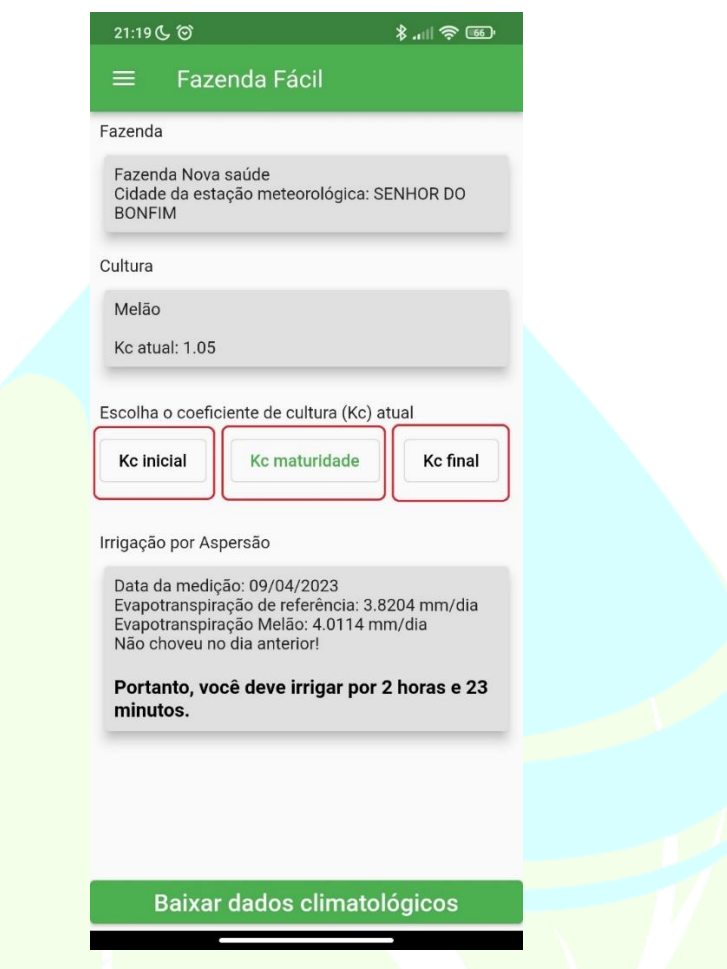

Alternando entre coeficientes de cultura.

Nesta tela, você poderá alternar entre os três coeficientes de cultura sugeridos de acordo com o estádio atual da sua plantação e o aplicativo fará todos os cálculos em tempo real.

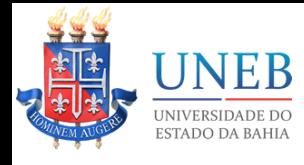

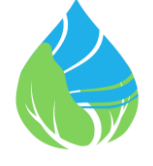

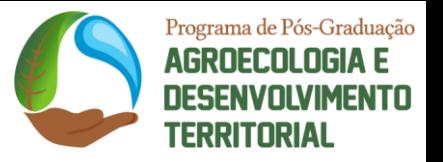

## <span id="page-12-0"></span>Um novo dia: atualizando os dados meteorológicos

Para atualizar os dados meteorológicos do aplicativo, é necessário que o celular esteja com conexão com a internet ativa. Neste passo, não é necessário que você esteja em sua fazenda.

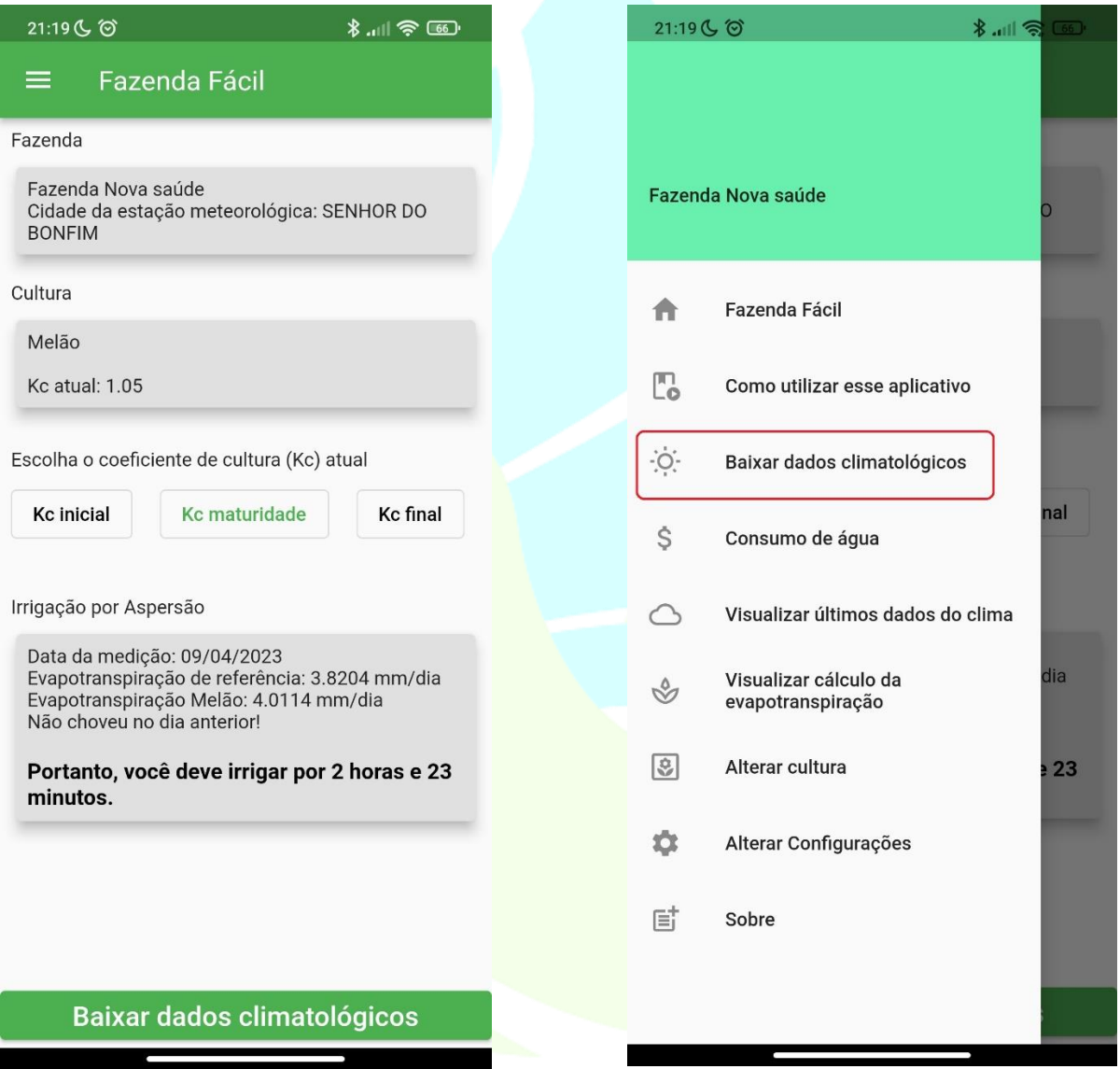

Atualizando dados pela tela principal. Atualizando dados pelo menu lateral.

Na tela principal, basta apenas clicar no botão "Baixar dados climatológicos" e aguardar o aplicativo atualizar todos os dados automaticamente. Ou você pode abrir o menu lateral  $\equiv$  e clicar em "Baixar dados climatológicos", o aplicativo fará o mesmo procedimento.

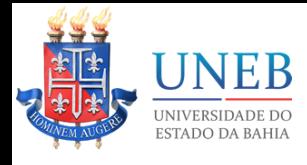

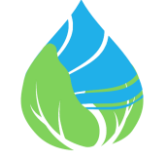

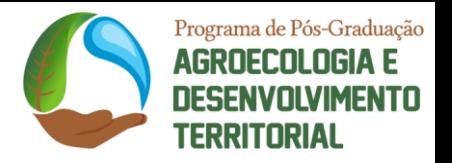

# <span id="page-13-0"></span>Economia de água

Você tem uma tela especial para avaliar o consumo de água. Clique no menu lateral e escolha "Consumo de água".

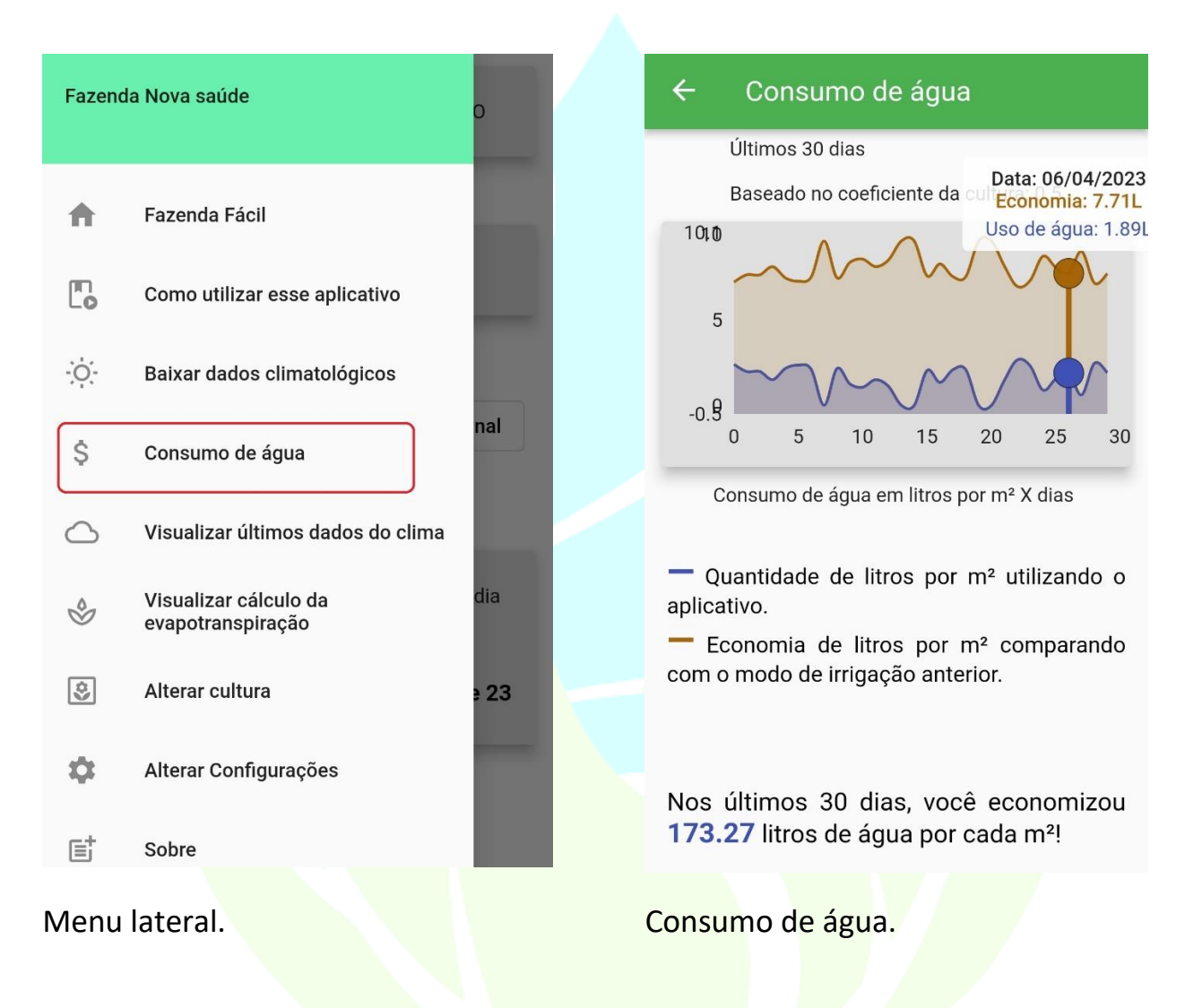

Na tela de consumo de água, você poderá passar o dedo sob o gráfico e verificar detalhadamente para cada dia qual foi o uso e a economia de água estimada. O aplicativo estimará também, uma economia geral dos últimos 30 dias para cada m<sup>2</sup> irrigado.

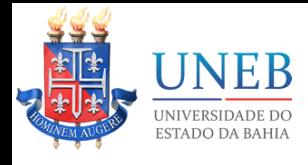

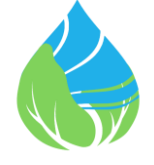

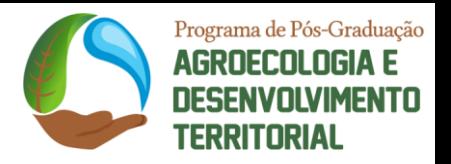

# <span id="page-14-0"></span>Últimos dados do clima

O aplicativo também dispõe de uma tela para ver um resumo dos últimos dados do clima captados na estação meteorológica mais próxima de você.

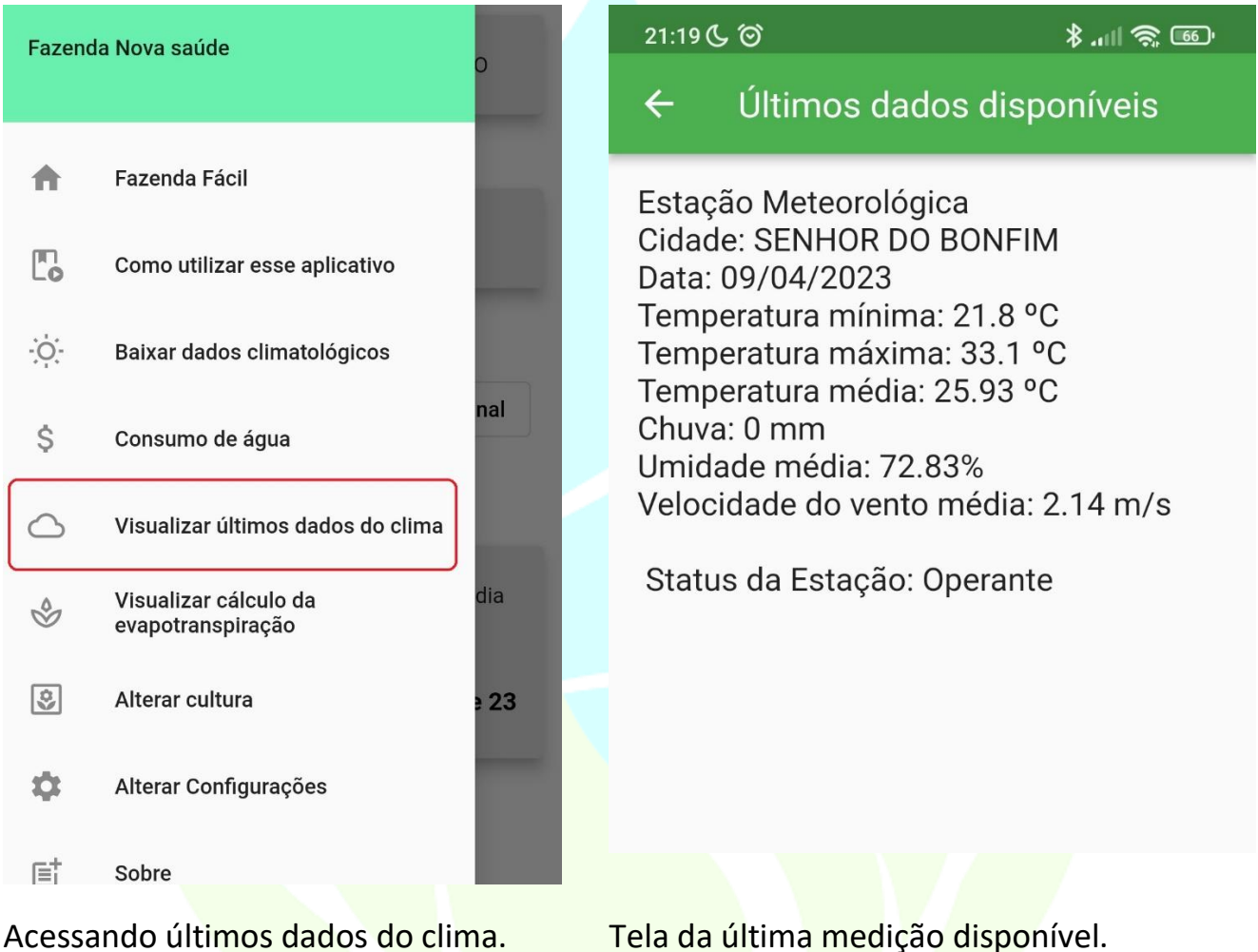

Para acessar esta tela, basta clicar no menu lateral e em seguida clicar em "Visualizar últimos dados do clima". O aplicativo irá apresentar os últimos dados captados da estação meteorológica configurada. Dados como: data de medição, temperatura máxima, mínima e média, chuva, umidade e velocidade do vento.

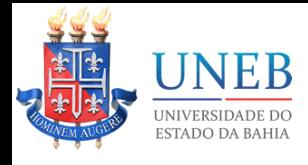

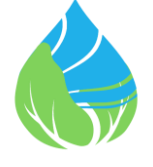

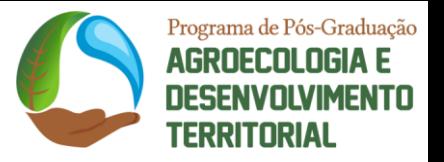

## <span id="page-15-0"></span>Dados da evapotranspiração

O aplicativo também possui uma tela exclusiva para a visualização da evapotranspiração de referência.

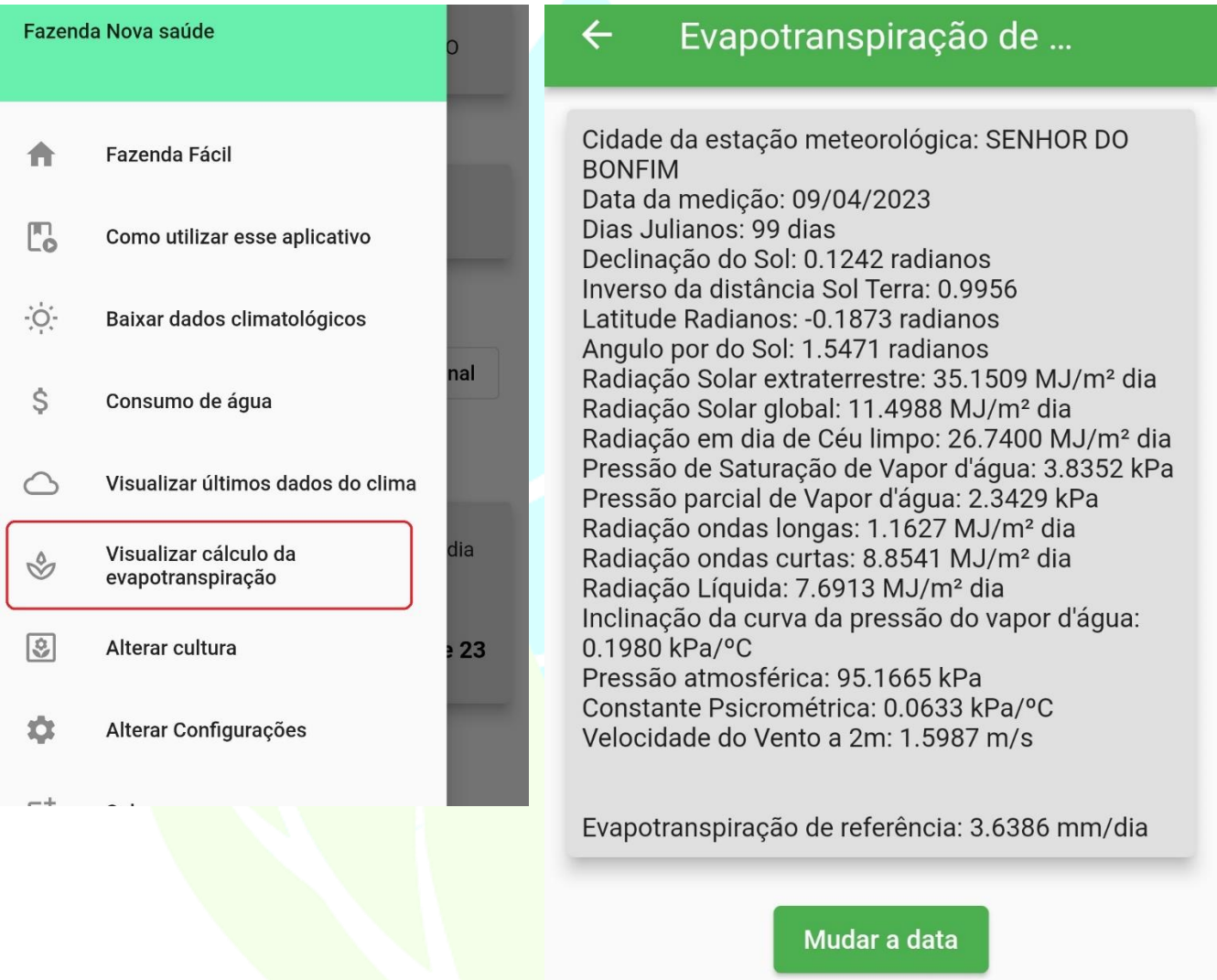

Acessar dados de evapotranspiração. Tela de evapotranspiração de referência.

Através do menu lateral, clique em "Visualizar cálculo da evapotranspiração". O aplicativo irá mostrar o cálculo de todas as variáveis que compõem a equação de Penman-Monteith utilizada para o cálculo da evapotranspiração de referência. Nesta tela, você poderá também escolher uma outra data para verificar os cálculos.

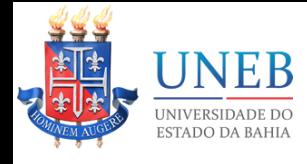

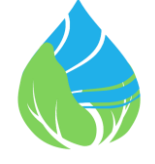

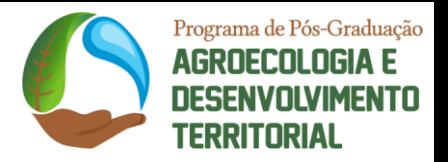

#### <span id="page-16-0"></span>Cadastrar outra cultura

A opção de cadastrar outra cultura está disponível para que você possa cadastrar uma cultura que não esteja previamente cadastrada ou para que você utilize os coeficientes de cultura (Kcs) que desejar, mesmo em uma cultura já cadastrada.

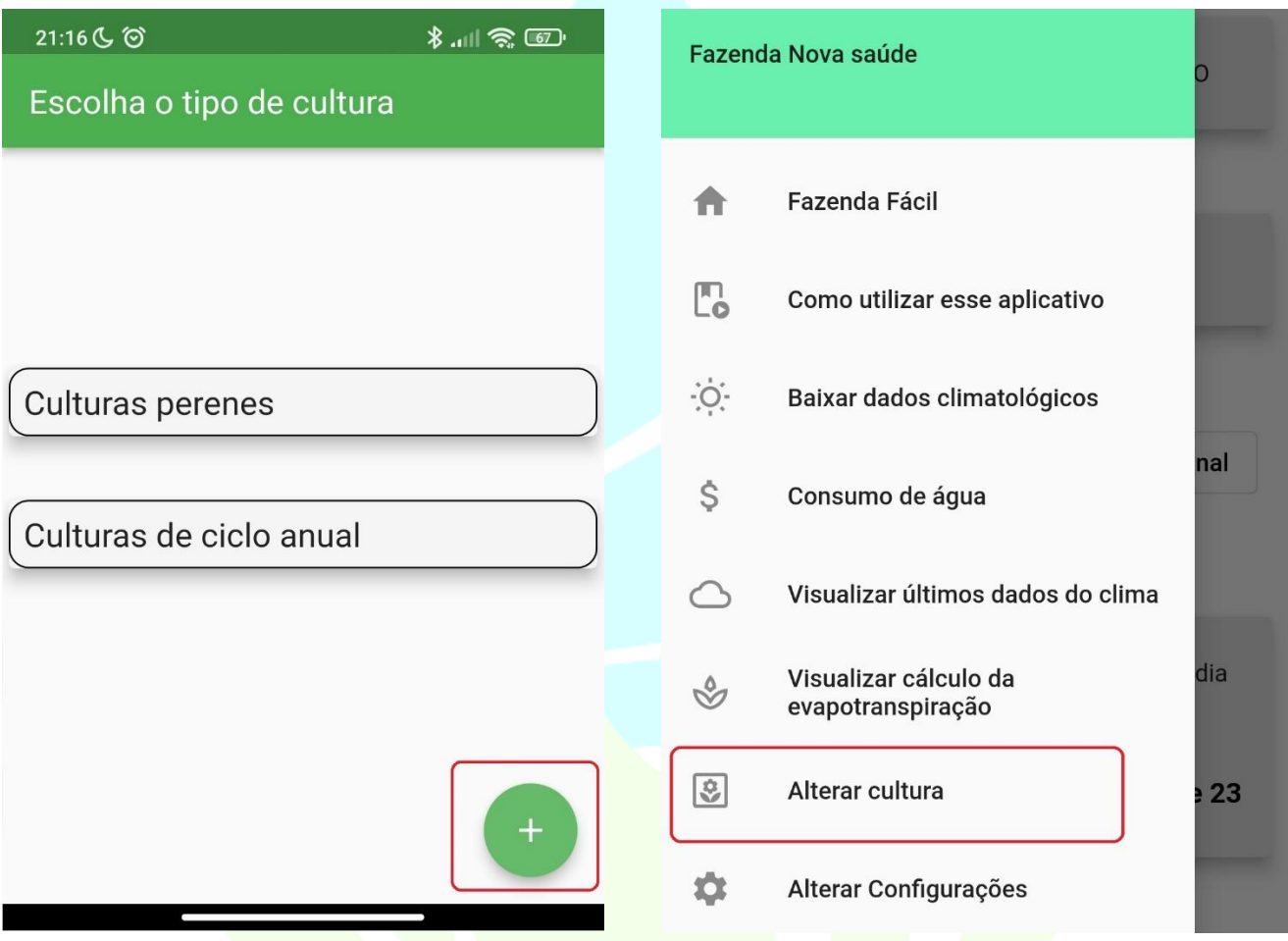

Adicionar cultura durante a configuração. Alterar através do menu lateral.

Você pode acessar o cadastro de nova cultura durante as primeiras telas de configuração do aplicativo, clicando no (+).

Ou caso deseje, você poderá cadastrar uma nova cultura depois que configurar o aplicativo, acessando o menu lateral e clicando em "Alterar cultura". Neste caso, o aplicativo irá considerar todas as outras informações já solicitadas da estação meteorológica e sistema de irrigação.

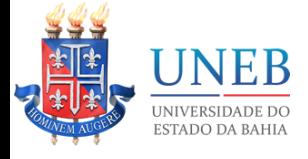

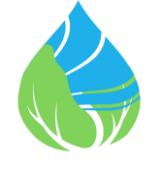

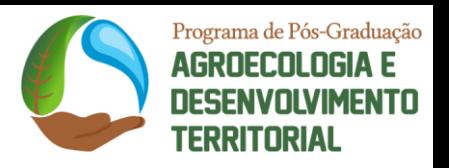

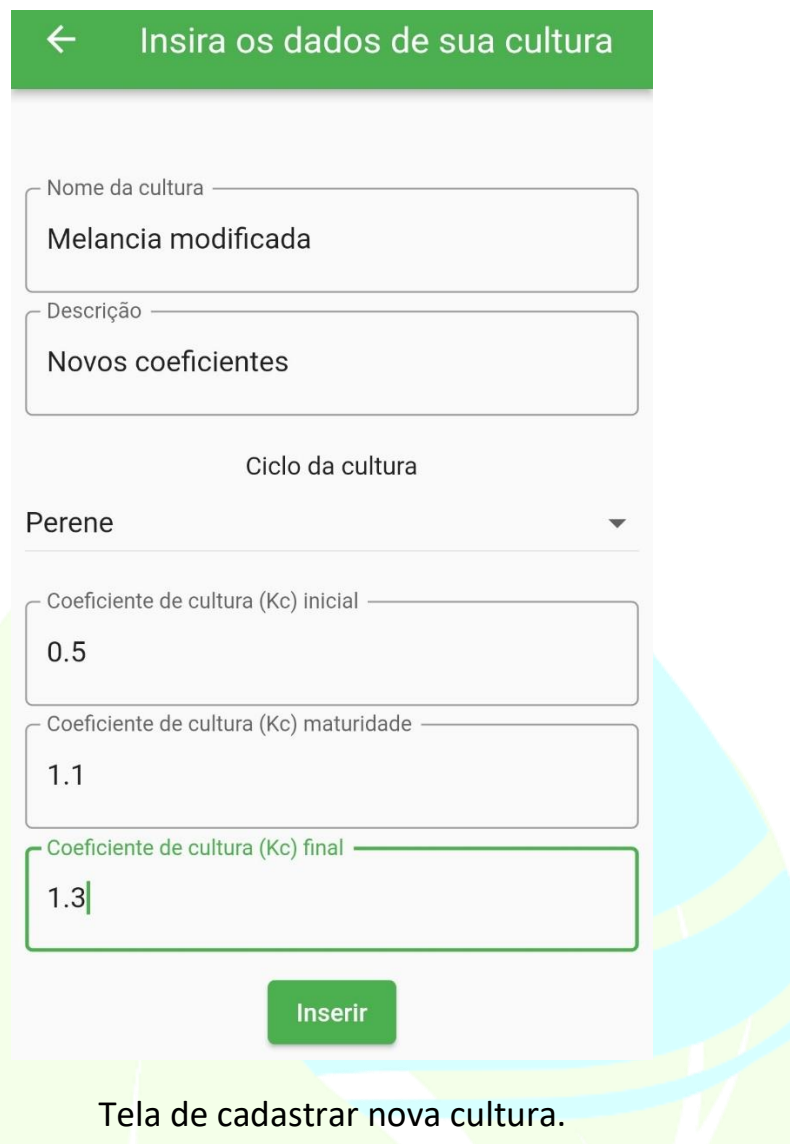

Por padrão, o aplicativo trabalha com três coeficientes de cultura. Basta informálos juntamente com o nome da cultura e o tipo do ciclo. Para finalizar, clique em "Inserir".

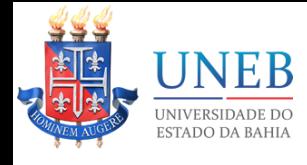

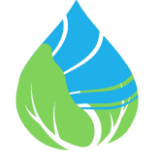

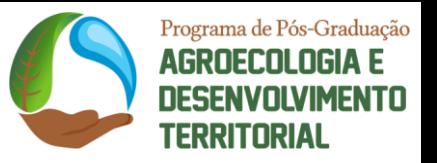

### <span id="page-18-0"></span>Escolhendo uma estação meteorológica manualmente

Se você não quiser utilizar a localização do celular, você poderá seguir estes passos e escolher qualquer estação que deseje. Clique na caixa de seleção (checkbox).

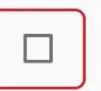

Não estou na fazenda no momento. Prefiro selecionar a estação

Marque o checkbox =

Em seguida, selecione o estado e a cidade onde se encontra a estação meteorológica.

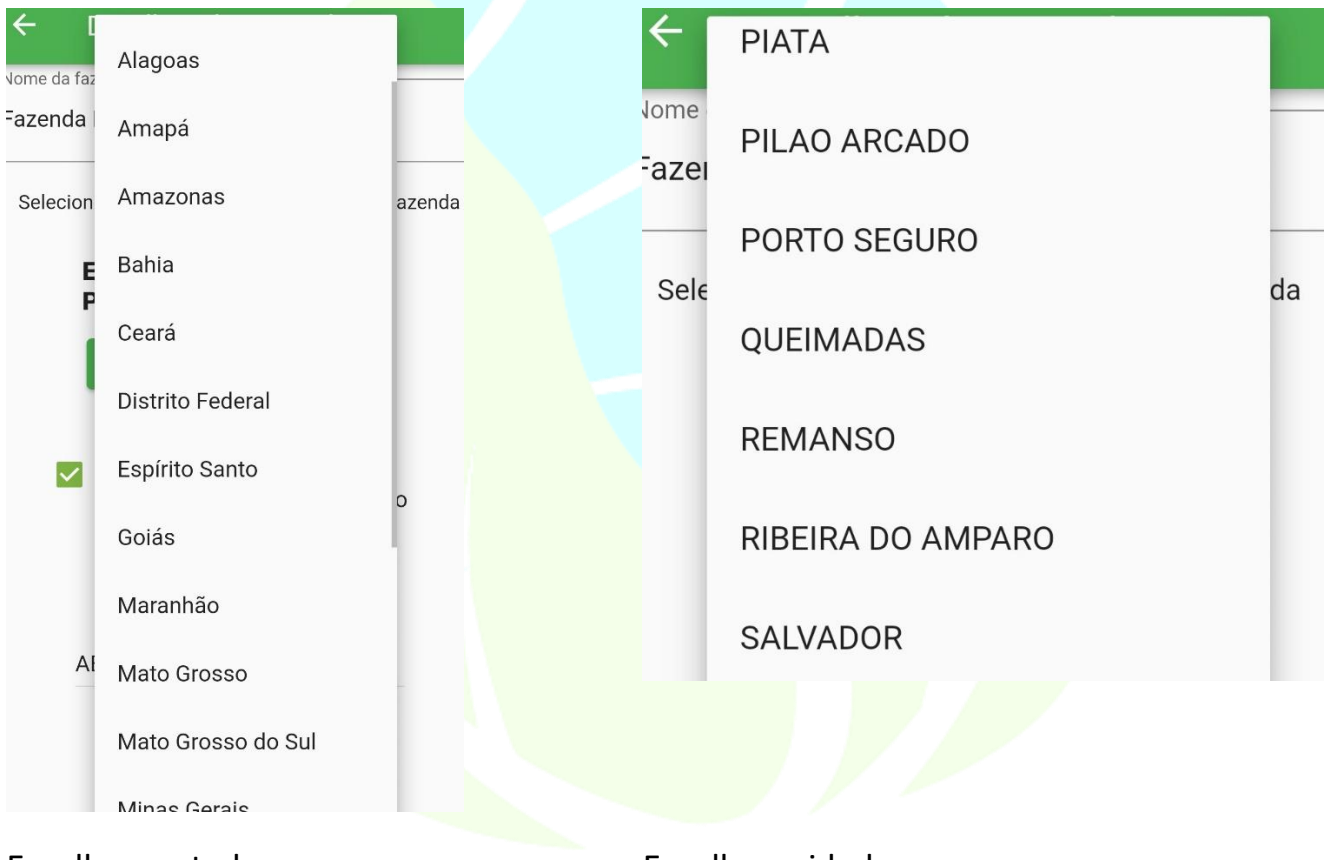

Escolha o estado. Escolha a cidade.

Em seguida, basta clicar em "Continuar" para que o aplicativo verifique e baixe os dados mais atuais da estação escolhida.

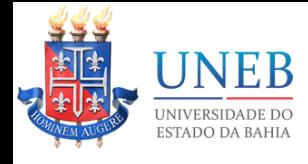

 $\equiv$ 

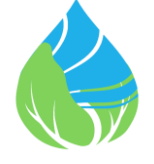

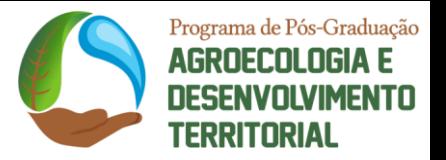

# <span id="page-19-0"></span>Reiniciando as configurações do aplicativo

Para escolher outra estação meteorológica, cultura ou mudar os dados do sistema de irrigação, não será necessário reinstalar o aplicativo. Você pode abrir o menu lateral

e clicar em "Alterar configurações".

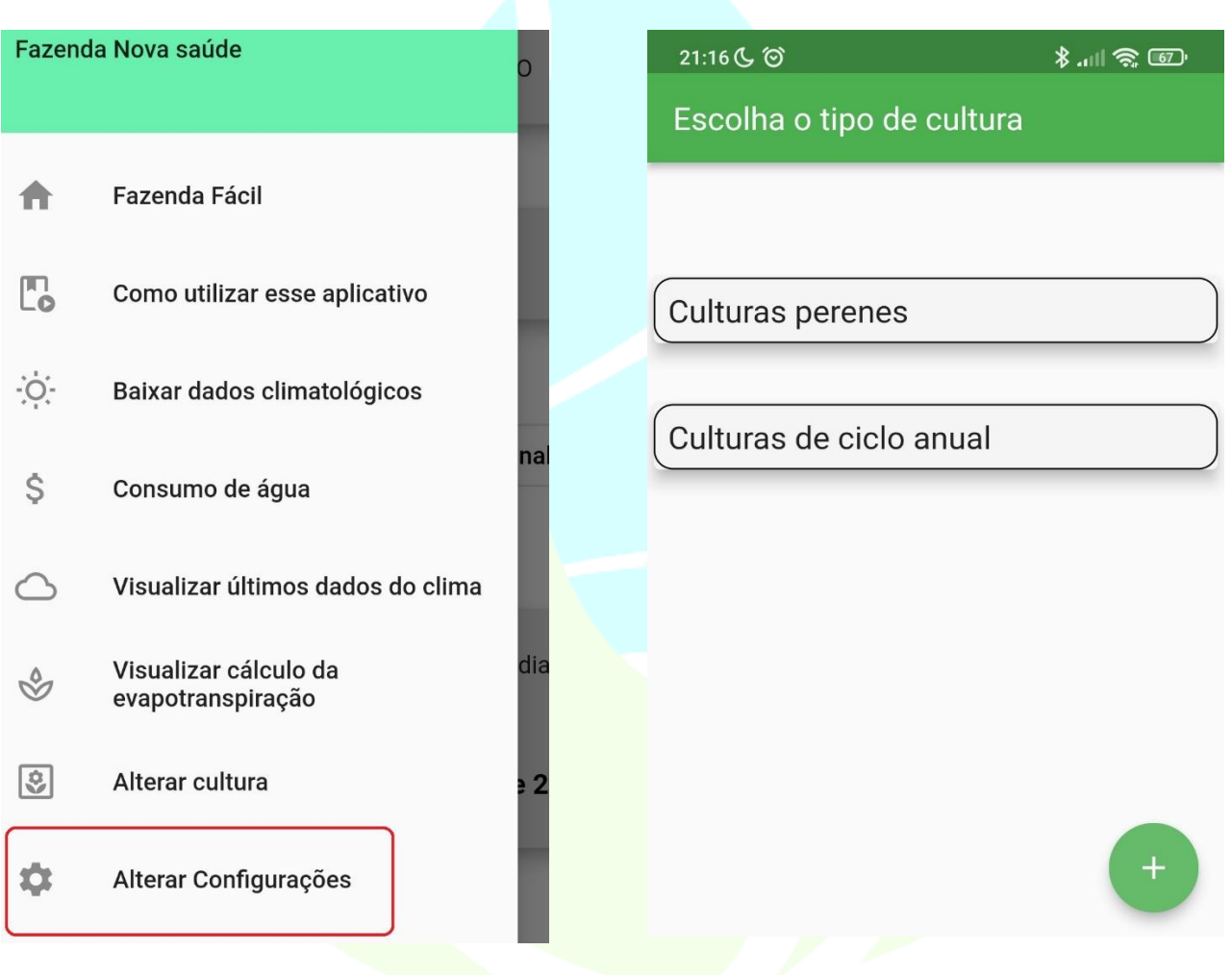

Alterar configurações no menu lateral. Reconfigurando o aplicativo.

Pronto, o aplicativo irá reiniciar e você poderá inserir todas as informações novas ou conforme desejar.

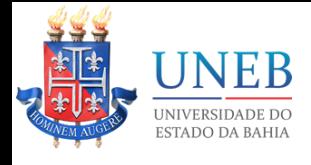

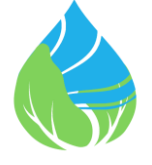

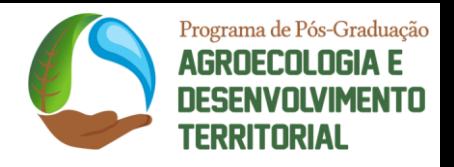

**FAZENDA FÁCIL**

<span id="page-20-0"></span>O aplicativo "Fazenda Fácil" é um projeto de estudo voltado a comunidade. Foi pensado e projetado para auxiliar os pequenos produtores e agricultores familiares a irrigar suas culturas com base em parâmetros técnicos. O aplicativo também poderá ser útil em outras pesquisas que envolvam a equação de referência de Penman-Monteith ou para cálculos relacionados a irrigação. O "Fazenda Fácil" é gratuito e sempre será.

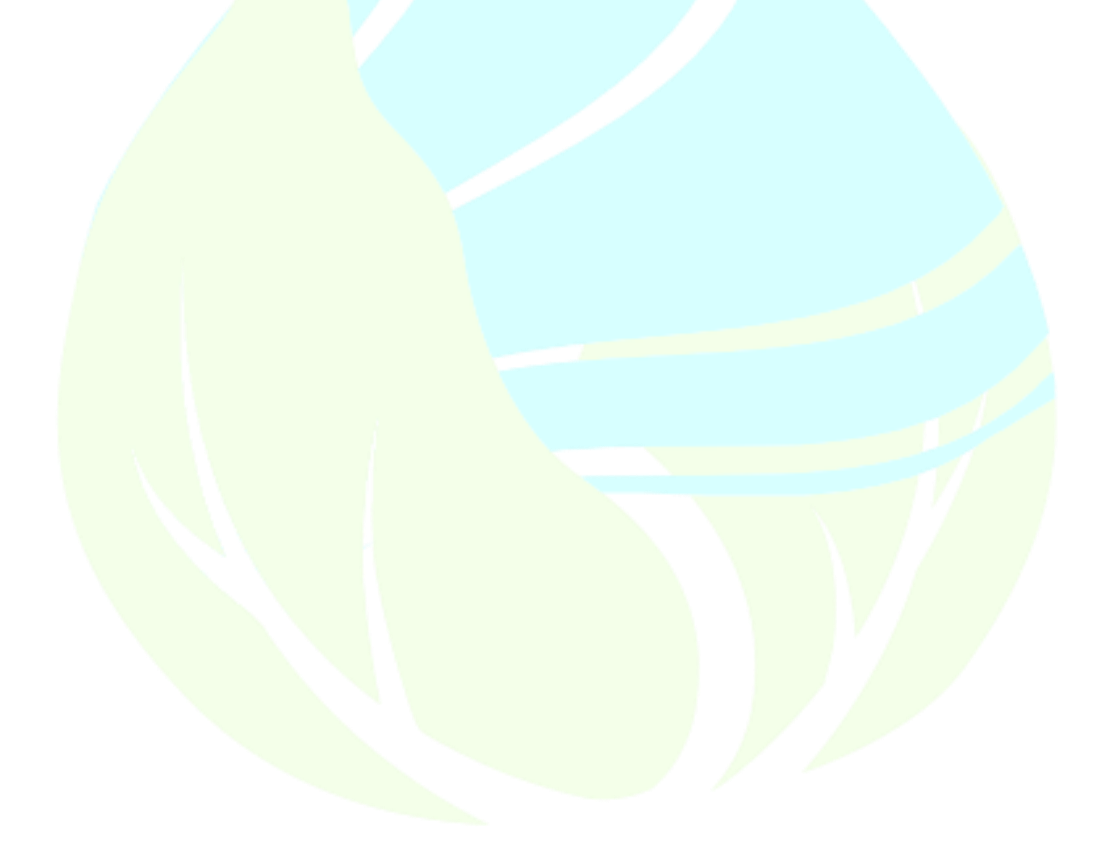

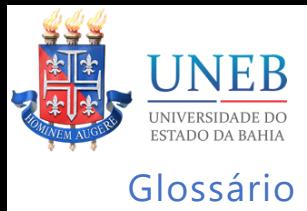

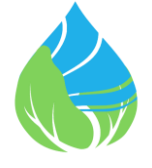

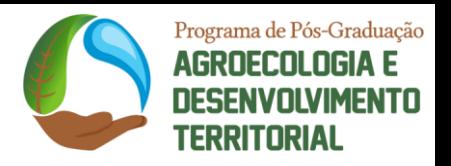

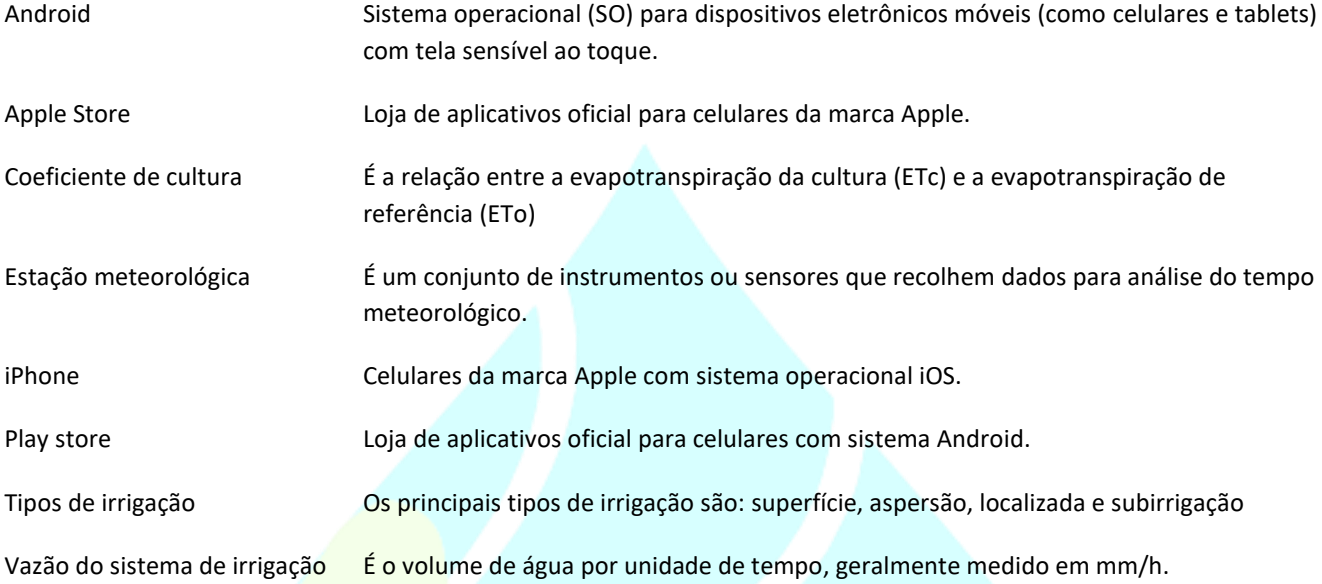

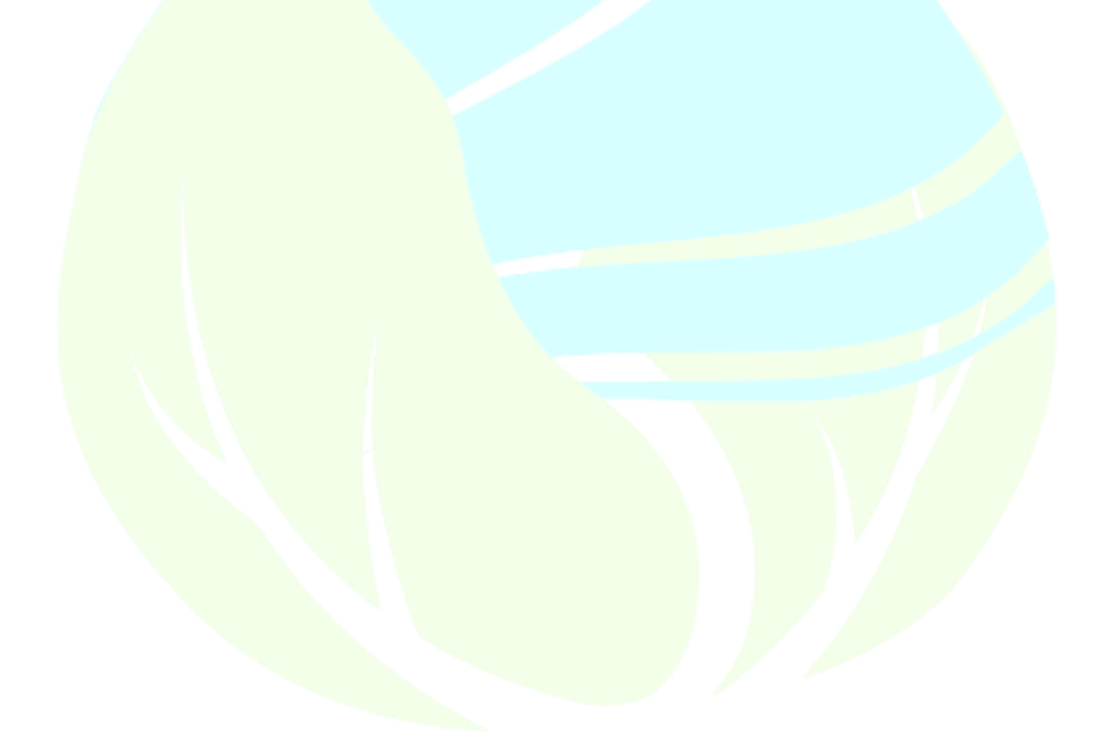